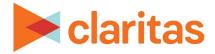

# **Retail Market Power Report**

## **OVERVIEW**

This document will take you through the process of creating a Retail Market Power report.

The Retail Market Power report enables you to view sales opportunities by depicting the sales gaps that exist in the marketplace.

# LOCATE THE REPORT

1. From the homepage, click on Reports.

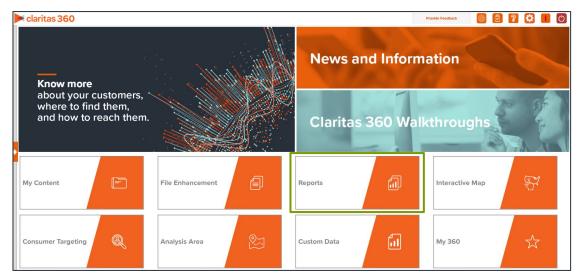

2. Select Standard Reports → Consumer Demand Reports → Retail Market Power.

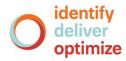

# **SELECT REPORT INPUTS**

#### **Select Analysis Areas**

Select the geography(ies) or analysis area(s).
Note: Clicking on the folder (without opening it) will select all areas contained within the folder.

| elect an Analysis Area                                                           |          |
|----------------------------------------------------------------------------------|----------|
| Select the geographic region (analysis area) in which you would like to analyze. |          |
| Q     Search     Clear Selection     Save List     My List                       | 5        |
| D My Analysis Area                                                               | -        |
| Duited States (USA)                                                              |          |
| > 🗅 State (STA)                                                                  |          |
| Combined Statistical Area (CSA)                                                  |          |
| > 🗋 Nielsen Designated Market Area (DMA)                                         |          |
| > Three-Digit ZIP Code (TDZ)                                                     |          |
| > 🗋 Core Based Statistical Area (CBS)                                            |          |
| County (CTY)                                                                     |          |
| Census Place (PLA)                                                               |          |
|                                                                                  | <b>v</b> |

2. Select the level of detail. The options are:

| LEVEL OF DETAIL          |                                                                                                    |  |  |
|--------------------------|----------------------------------------------------------------------------------------------------|--|--|
| LEVEL OF<br>DETAIL       | DEFINITION                                                                                                   |  |  |
| As Selected              | Creates individual columns for each analysis area in the selected order.                                     |  |  |
| Aggregate                | Creates a column of the aggregate total for the analysis areas you selected.                                 |  |  |
| Component                | Creates individual columns for all the analysis area components you selected (State, County, ZIP Code, etc.) |  |  |
| Aggregate &<br>Component | Shows a column for the aggregate analysis area followed by separate columns for each of its components.      |  |  |

#### **Select Report Sections**

1. Select the ON/OFF buttons to determine which report sections to include. The available sections are:

| REPORT SECTIONS                  |                                                                                                    |  |  |  |
|----------------------------------|----------------------------------------------------------------------------------------------------|--|--|--|
| REPORT DEFINITION<br>SECTION     |                                                                                                    |  |  |  |
| Opportunity Gap —<br>Merch Lines | Shows the current-year total demand, total supply, and the surplus or shortage of merchandise items in the selected area. |  |  |  |
| Demand Growth –<br>Merch Lines   | Shows the current-year, five-year projected, and percentage demand growth of merchandise items in the selected area.      |  |  |  |

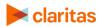

| REPORT SECTIONS                    |                                                                                                    |  |  |  |
|------------------------------------|----------------------------------------------------------------------------------------------------|--|--|--|
| REPORT DEFINITION<br>SECTION       |                                                                                                    |  |  |  |
| Opportunity Gap –<br>Retail Stores | Shows the current-year total demand and supply for each retail store variable in the selected area. It also shows the shortage or surplus in the retail stores in the selected area. |  |  |  |
| Demand Growth –<br>Retail Stores   | Shows the total demand for the current year, five-year projection, and<br>the percentage demand growth of the retail store variables in the<br>selected area.                        |  |  |  |

## (Optional) Map Options

1. To include a map in your report output, set Include Map to ON.

Include Map ON

2. Specify a color theme and if you want to include labels on your map.

| Select a color scheme | Claritas Standard Theme $\checkmark$ |
|-----------------------|--------------------------------------|
| Include Labels        | ON                                   |

3. Specify a subtotal method for the map. The options are:

NOTE: If you want a themed map, you must select a subtotal method.

| SUBTOTAL METHODS   |                                                                                                    |  |  |
|--------------------|----------------------------------------------------------------------------------------------------|--|--|
| SUBTOTAL<br>METHOD | DEFINITION                                                                                                    |  |  |
| None               | No subtotal applied.                                                                                                    |  |  |
| Equal Ranges       | Groups areas (rows) based on the values of a specific variable – Each subtotal group will have an equal minimum/maximum range for the specified variable.                                                                                                    |  |  |
| Equal Records      | Uses basic division to group the number of areas (rows) equally –<br>Each subtotal group will have an equal number of areas.                                                                                                    |  |  |
| n-Tile             | Distributes the total number of households in an area into equal<br>groups that are approximately equal, such as fourths or fifths.<br>Dividing data in equal portions ranks the analysis areas by marketing<br>potential, in groups showing the strongest to weakest. |  |  |

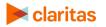

If you selected a subtotal method, you'll be prompted to make the following selections:

| SORT/SUBTOTAL PROMPTS                            |                                                                                            |  |  |
|--------------------------------------------------|--------------------------------------------------------------------------------------------|--|--|
| SORT/SUBTOTAL<br>PROMPT                          | ADDITIONAL INFORMATION                                                                     |  |  |
| Theme variable                                   | This is the variable that your map will be themed on.                                      |  |  |
| Sort measure                                     | This is the measure tied to the theme variable that will be used for the basis of sorting. |  |  |
| Sort direction                                   | The options are ascending and descending.                                                  |  |  |
| Number of Ranges                                 | Sets the number of subtotal groups included in your report.                                |  |  |
| Subtotal Measure<br>(only needed for n-<br>tile) | This is the measure that will be used for the basis of subtotaling.                        |  |  |

## **Specify Report Output Details**

1. Select the Report Generation method. The options are:

| GENERATION METHODS              |                                                                             |  |  |  |
|---------------------------------|-----------------------------------------------------------------------------|--|--|--|
| GENERATION DEFINITION<br>METHOD |                                                                             |  |  |  |
| Single                          | Generates one report for a group of analysis areas or geographies           |  |  |  |
| One Report per<br>Area          | Generates an individual report for each selected analysis area or geography |  |  |  |

2. Select an output type and email delivery option.

| Select an output type  |                                      |                         |  |
|------------------------|--------------------------------------|-------------------------|--|
| Excel                  | PDF                                  | PDF and Excel           |  |
| Email delivery options |                                      |                         |  |
| Do not send email      | Notify me when my report is complete | Send my files via email |  |

#### 3. Enter a report name. Click Submit.

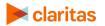

# **REVIEW REPORT OUTPUT**

1. While the report generates, you can either wait for the report to complete or you are given the option to navigate away from the current page.

Note: If you move on to another task, your report output can be retrieved from My Jobs.

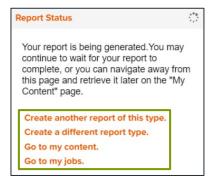

2. After the report generates, click Report Output to view your report.

| # Home > My Jobs > Job Details > Job Export ?     |                                       |                       |                                         |                      |                                                     |          |
|---------------------------------------------------|---------------------------------------|-----------------------|-----------------------------------------|----------------------|-----------------------------------------------------|----------|
|                                                   |                                       | Report Output (Excel  |                                         |                      |                                                     |          |
|                                                   |                                       | Retail Market Power   |                                         |                      |                                                     |          |
| Retail Market Power                               | Consumer<br>Concentration Repo        | rt 🔊                  | Location Detail                         | 6                    | Analysis Area Builder                               | <u> </u> |
| Re-run the same report using different selections | Specify certain produc<br>analysis on | t types to do further | Retrieve a list of busine<br>the market | esses/competitors in | Define a more specific market to<br>consumer demand | examine  |

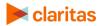